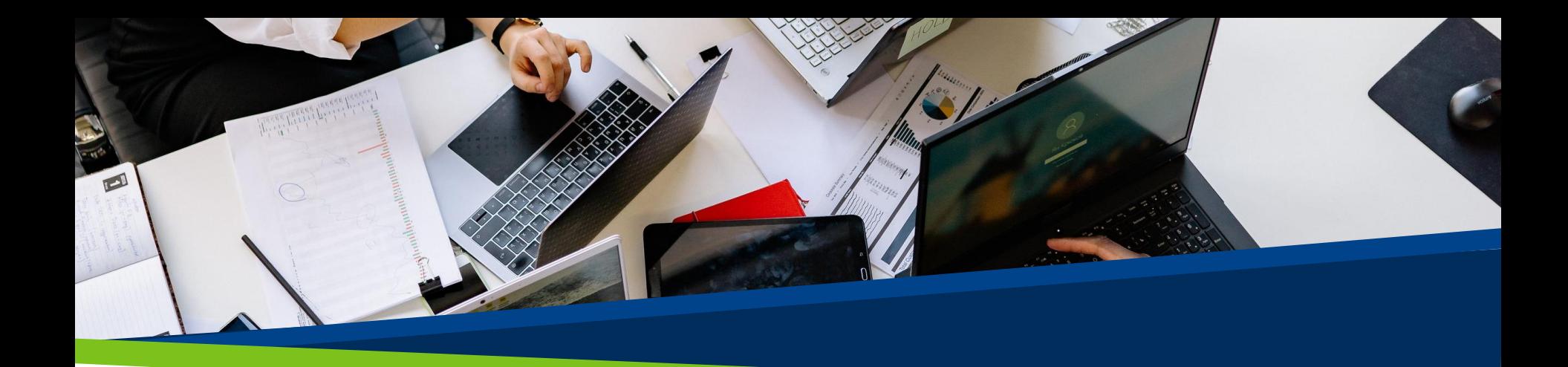

# **ProVol Digital**

#### **A step by step guide**

Dropbox

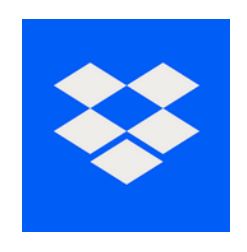

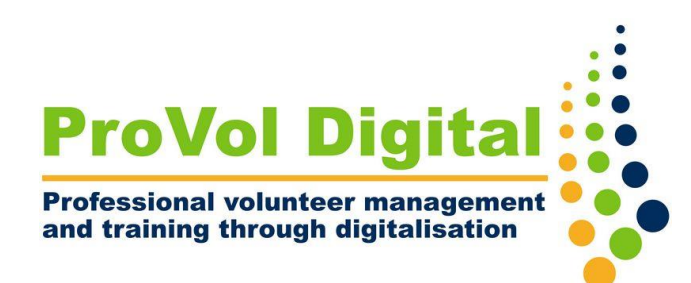

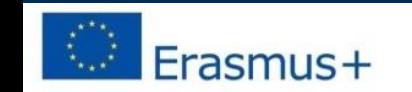

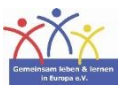

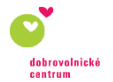

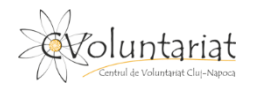

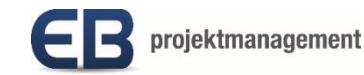

### **Dropbox**

- Dropbox is a type of Internet hard disk. When you create an account, you get access to your personal online storage space. Here you can store and access files from anywhere.
- Files can be shared with other people by giving them access to certain files and folders.

Step 1: Find Dropbox in your web browser and create an account

Step 2: Upload a file or folder to your Dropbox

Step 3: Create a new folder

Step 4: Share a folder with someone else

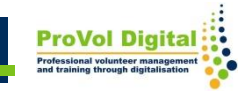

# **Step 1**

- To sign up go to:<https://www.dropbox.com/register>
- Fill in your contact details to create an account

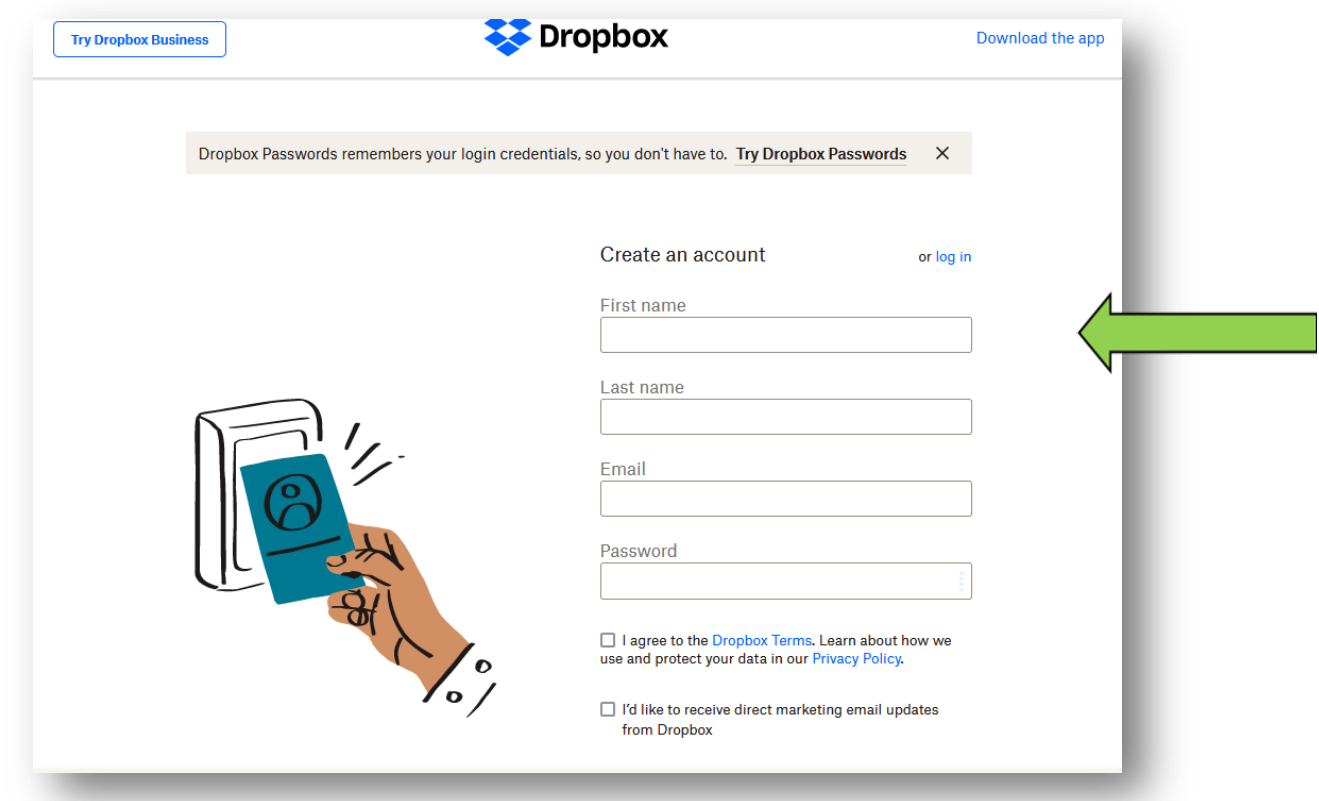

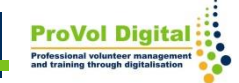

# **Step 2**

- To upload a file click on 'Upload Files'.
- A window showing all files on your device will open automatically. Choose the file you want to upload and click 'open'.
- You will be asked into which folder you want to upload the file; either choose an already existing folder by clicking on it or click on 'create new folder'.

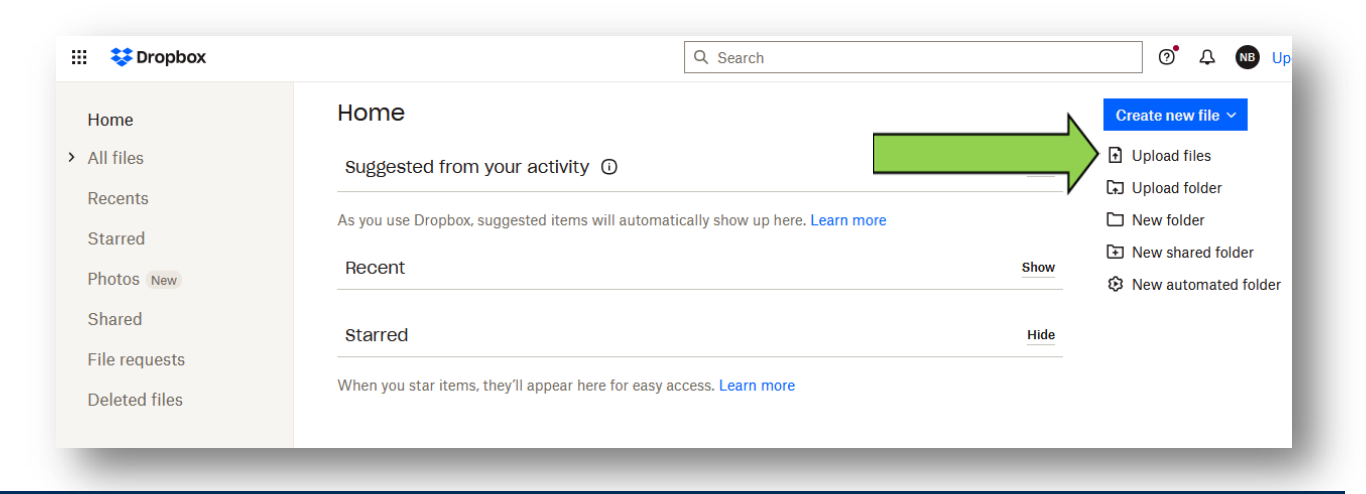

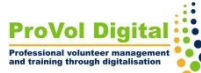

## **Step 3**

- To organize your files you can use folders.
- To create a new folder, click 'New Folder'.
- Name the folder and click 'Create'.

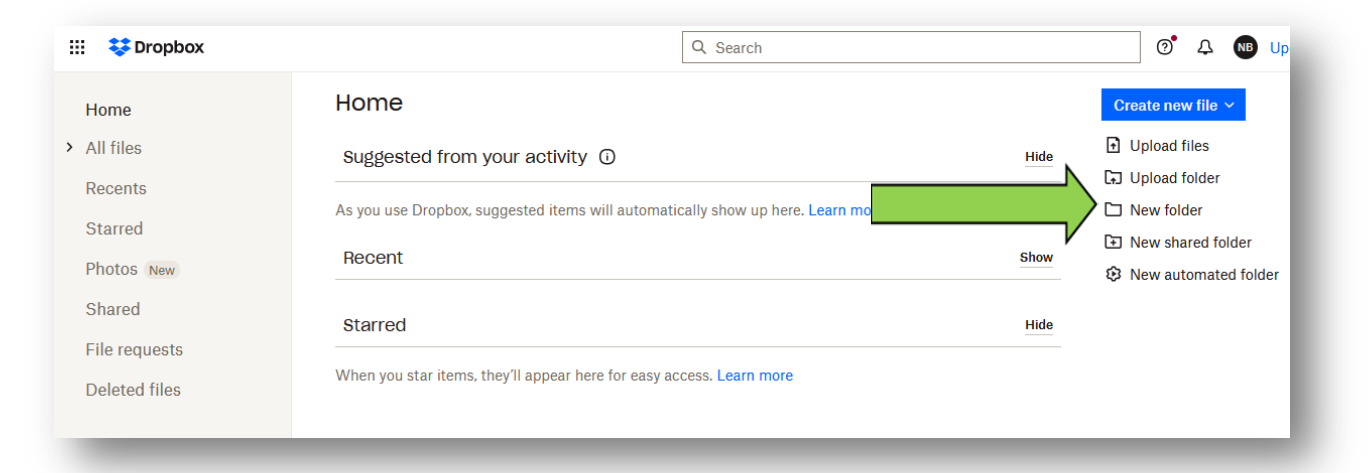

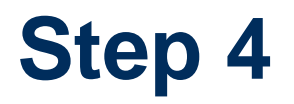

- If you want to share a folder with someone click on 'new shared folder' on the right side of your screen.
- Choose whether you want to share an already existing folder or create a new folder to share.

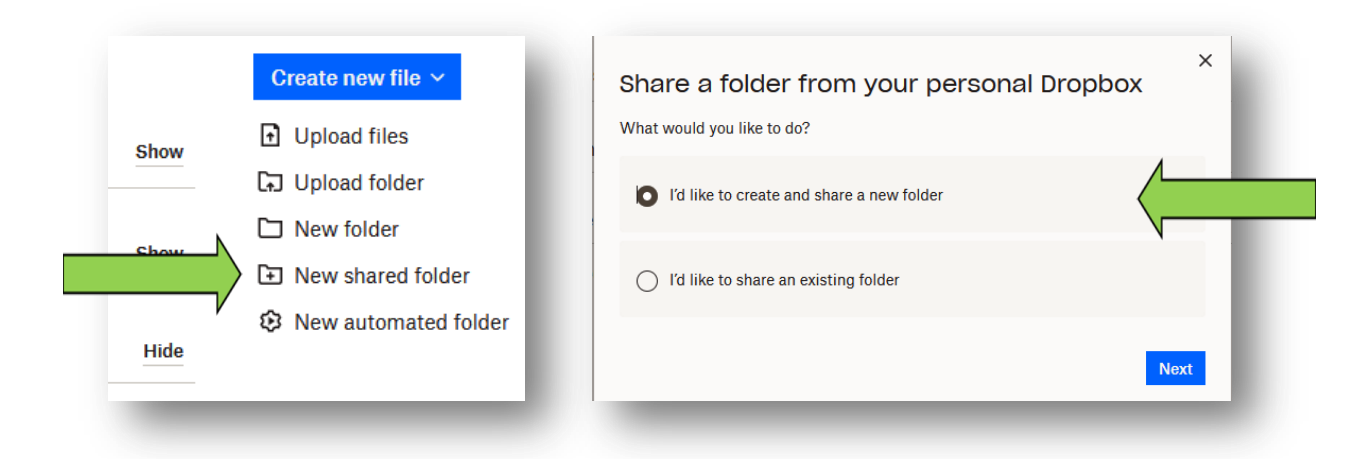

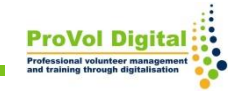

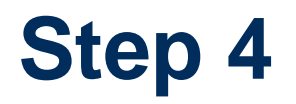

- Add the e-mail address of the person (or several) you want to share the folder with.
- You have to choose whether the person will just be able to see the folder or if they can also edit the folder and add their own files.
- Click on `share folder´.

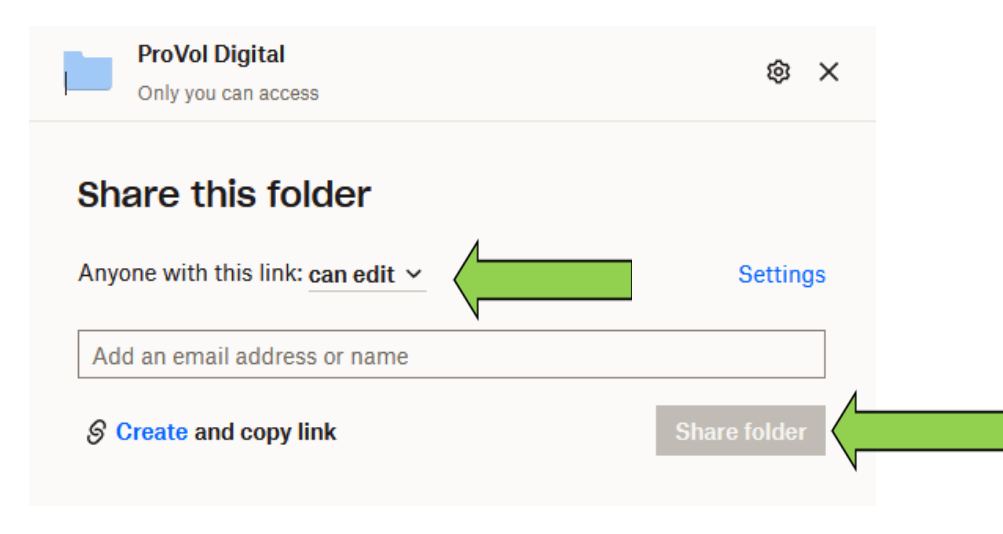

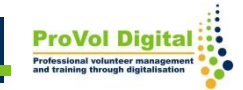